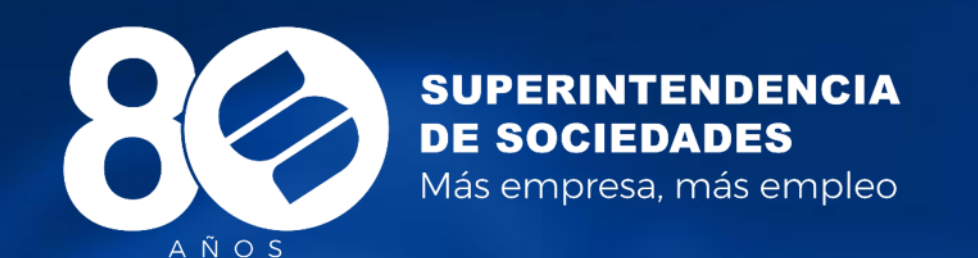

# **Instructivo para consultar notas en Moodle**

2020<br>Más empresa, más empleo

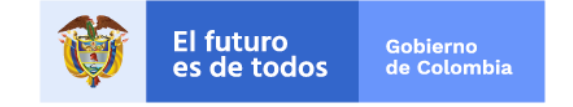

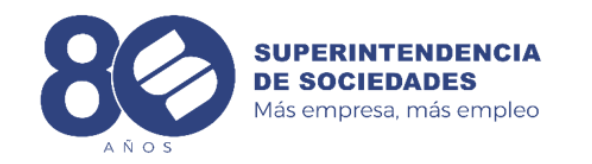

#### **Inicio de sesión**

Ingresa al enlace:

Sesión 1: <https://examenauxiliares.supersociedades.gov.co/course/view.php?id=3>

Sesión 2: <https://examenauxiliares.supersociedades.gov.co/course/view.php?id=4>

Inicia sesión en la plataforma

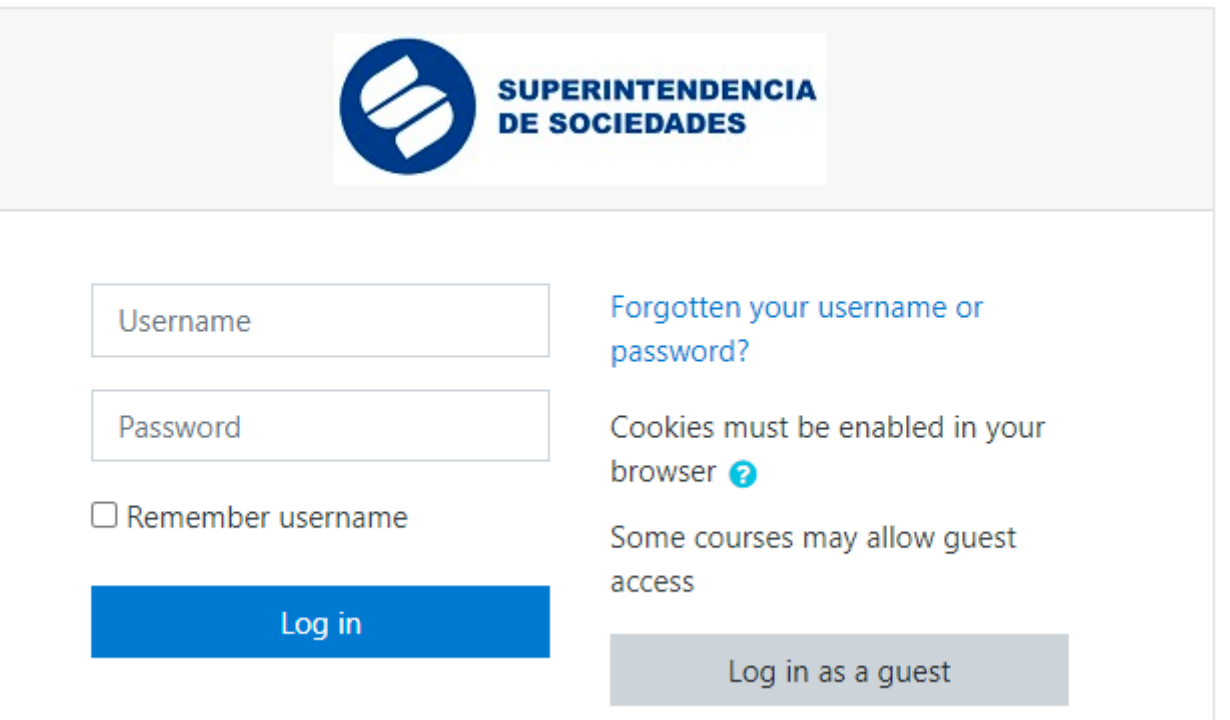

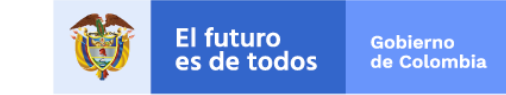

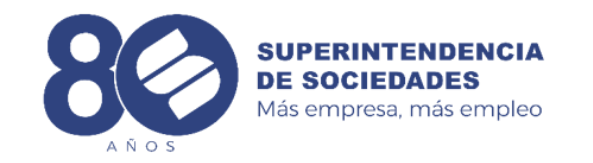

## **Selección de examen general**

Has clic en el enlace del examen que quieres consultar.

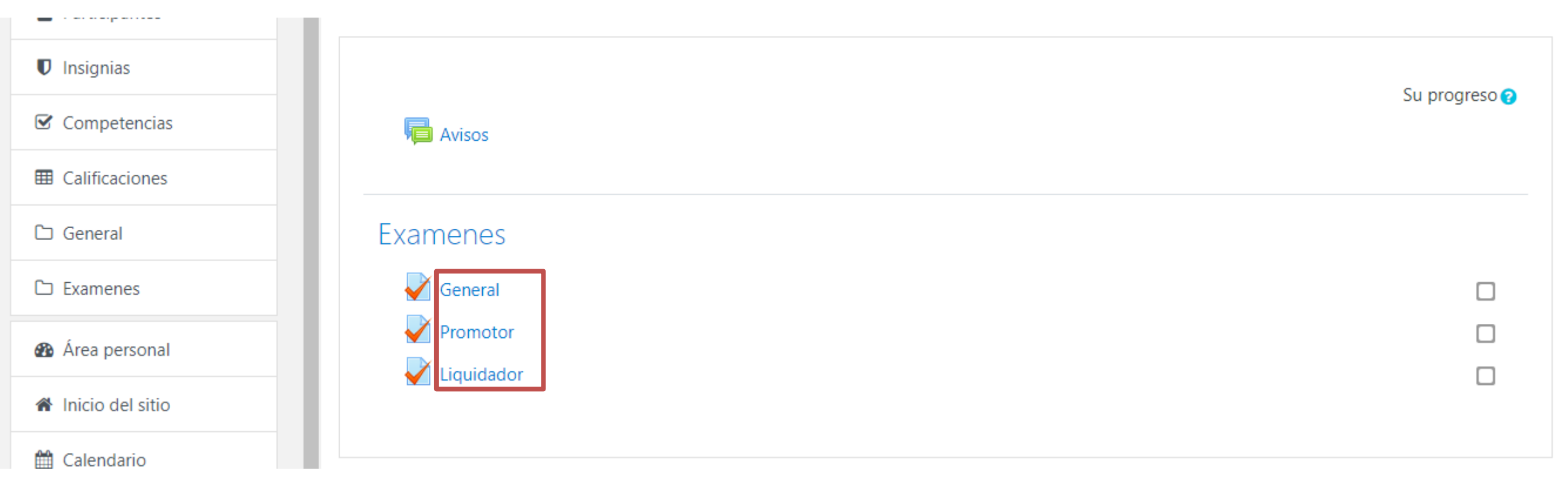

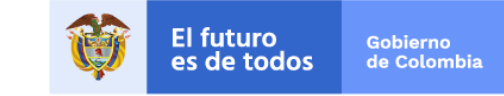

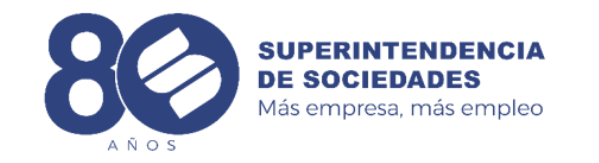

## **Revisión examen**

En la pantalla puedes ver si aprobaste o no el examen. También si quieres ver las respuestas puedes dar clic en el enlace "Revisión"

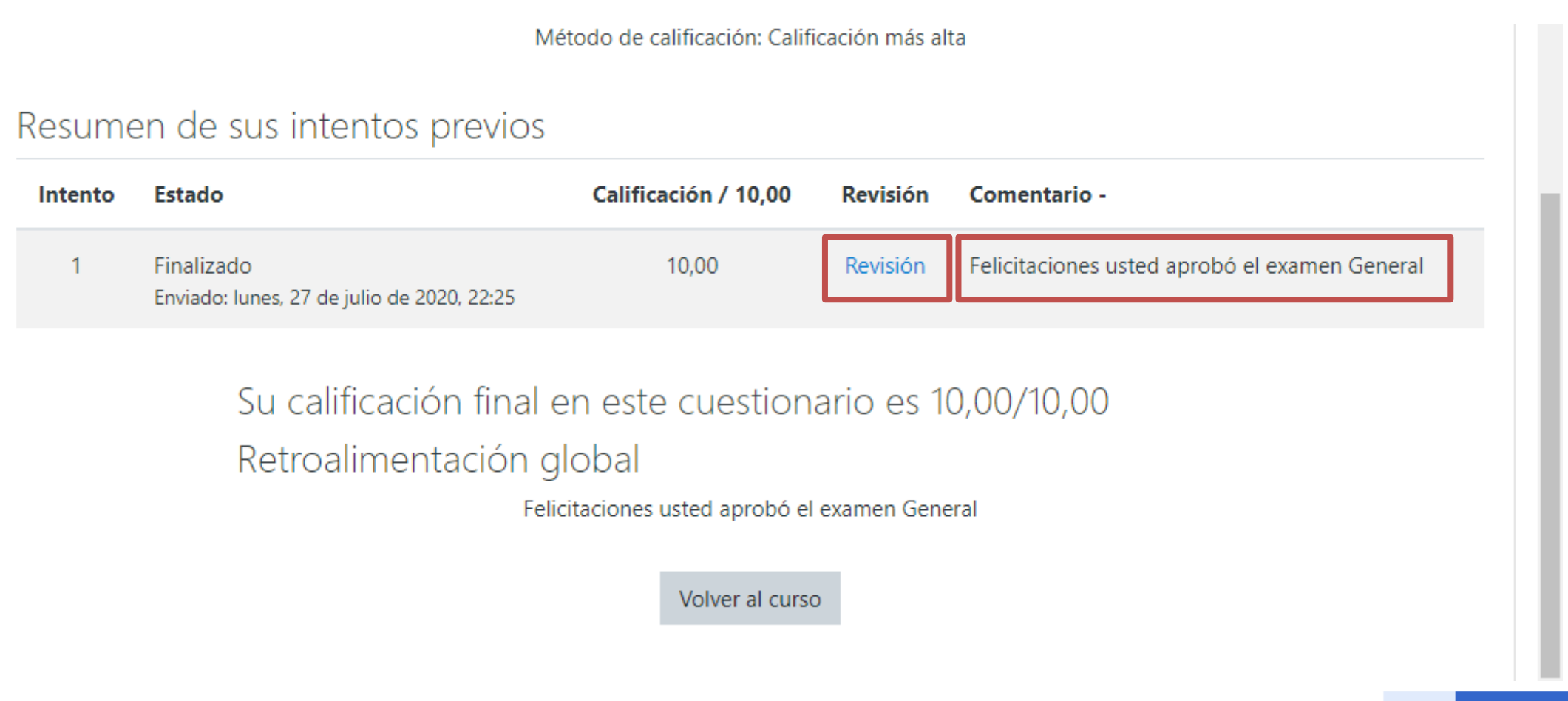

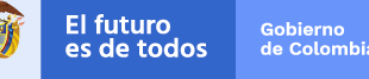

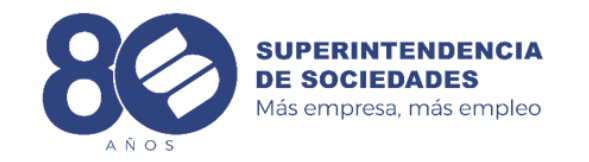

### **Revisión examen**

ভি

El futuro<br>es de todos

Gobierno<br>de Colombia

نت⊺ا

 $8<sup>1</sup>$  $\overline{\mathcal{L}}$ 

 $\overline{\mathbf{v}}$ 

En la pantalla se pueden ver al lado derecho el consolidado de las preguntas que se contestaron bien o mal. También puedes revisar las preguntar por separado, en donde ves la pregunta

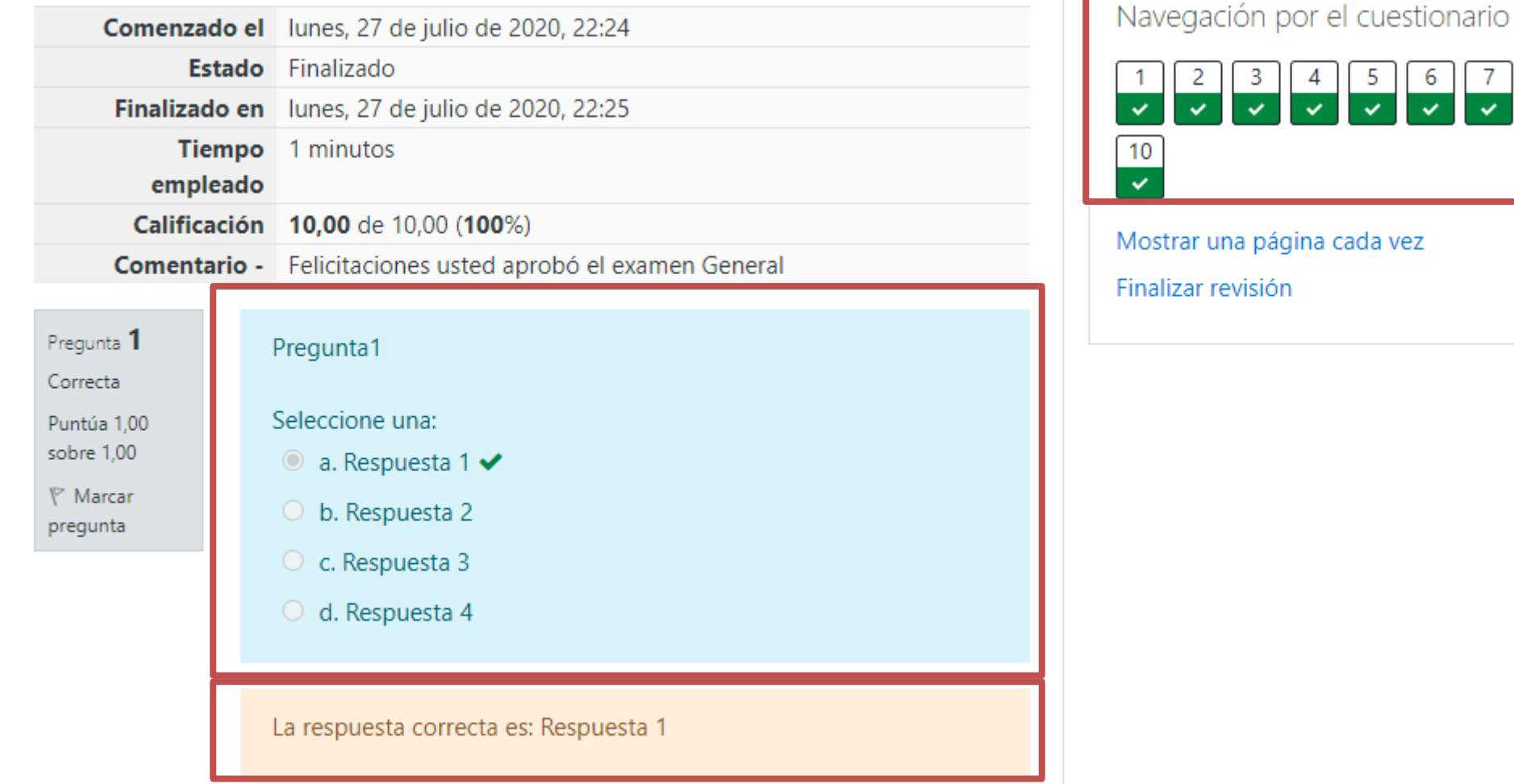

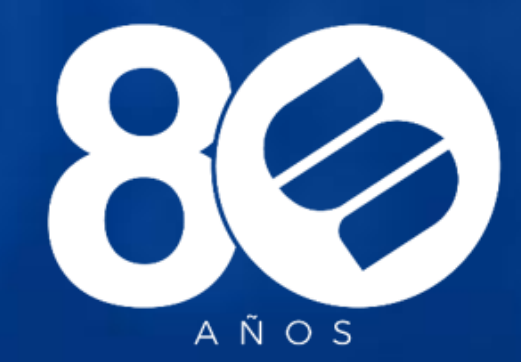

#### SUPERINTENDENCIA **DE SOCIEDADES** Más empresa, más empleo